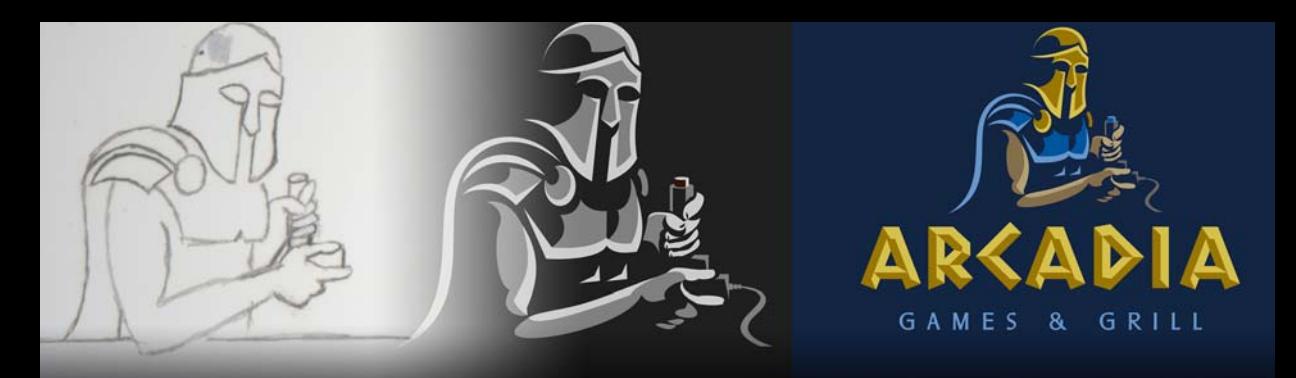

## **Promociones visuales**

**Joseph Diaz**

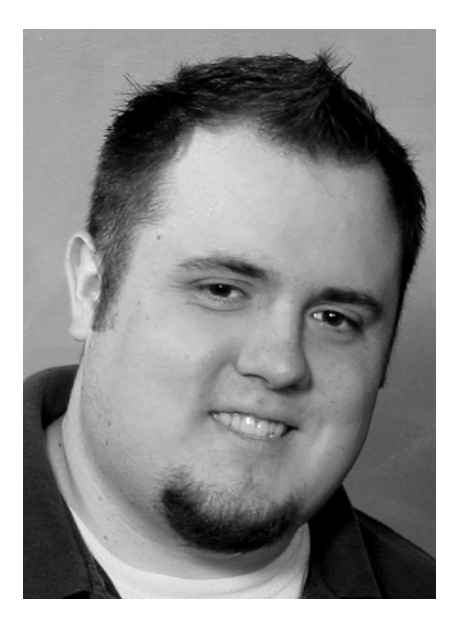

## Acerca del autor

Joe Diaz se crió en un negocio de cartelería familiar en Pontiac, Illinois. Creó sus primeros logotipos cuando estaba en el instituto y lleva más de 10 años diseñando carteles de forma profesional. Su negocio familiar, Diaz Sign Art, se enorgullece de desarrollar conceptos gráficos únicos que ayudan a crear identidad de marca y reconocimiento, así como a promover el éxito empresarial. CorelDRAW lleva formando parte de este negocio familiar desde 1992, cuando empezaron a usar los PC para el diseño gráfico. Joe está reconocido como Maestro de CorelDRAW y ganó el primer premio en el Concurso internacional de diseño de CorelDRAW de 2011. Visite su sitio web en **diazsignart.com**.

## **Promociones visuales**

La mayoría de los clientes me contratan solo para diseñar logotipos, pero a veces se me presenta la oportunidad de ayudar a desarrollar una marca. ¿Cuál es la diferencia? Un logotipo constituye un distintivo visual que se usa en marketing para identificar una empresa u organización. Una marca es mucho más. Es el resultado de toda la estrategia de marketing y publicidad de una empresa, así como la respuesta emocional y las opiniones que suscita en sus clientes.

Como diseñador gráfico, solo puedo ayudar a los clientes a desarrollar una parte de su marca. No puedo crearla al completo, puesto que muchos de los aspectos que constituyen una marca se encuentran fuera de mi alcance, como la calidad del servicio prestado, la reputación, la hospitalidad y mucho más. Solo me centro en lo que está en mis manos: crear una representación visual y una percepción para dicha empresa u organización (Figura 1).

Al crear una marca, a menudo empiezo con el logotipo, ya que este se convertirá en la base de toda la representación visual de esta. De modo que, tras reunirme con los clientes y obtener información sobre ellos y su negocio, me pongo a trabajar en algunos conceptos.

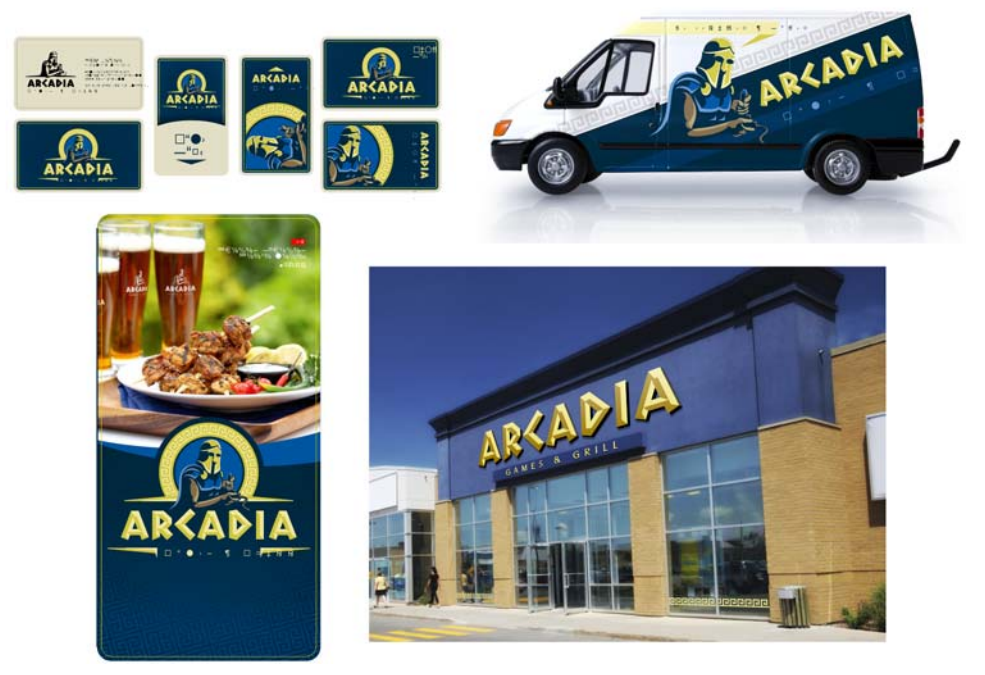

*Figura 1: el logotipo de Arcadia en diversos materiales de marketing.*

Para este tutorial, me pareció interesante echar un vistazo a la identidad de Arcadia Games and Grill que creé. Arcadia es un lugar divertido en el que relajarse: es un restaurante, un bar deportivo y una sala de recreativos todo en uno. Se me ocurrieron muchas ideas, pero al final un concepto

superó a todos los demás: una imagen de un guerrero de Arcadia con un joystick. Me pareció que la referencia desenfadada al nombre y la representación visual de los videojuegos creada con la imagen del joystick se ajustaba bien a la actividad de esta empresa.

Comencé con un sencillo dibujo a lápiz (Figura 2). Era un dibujo tosco y sin las proporciones correctas, pero no me hacía falta más para empezar.

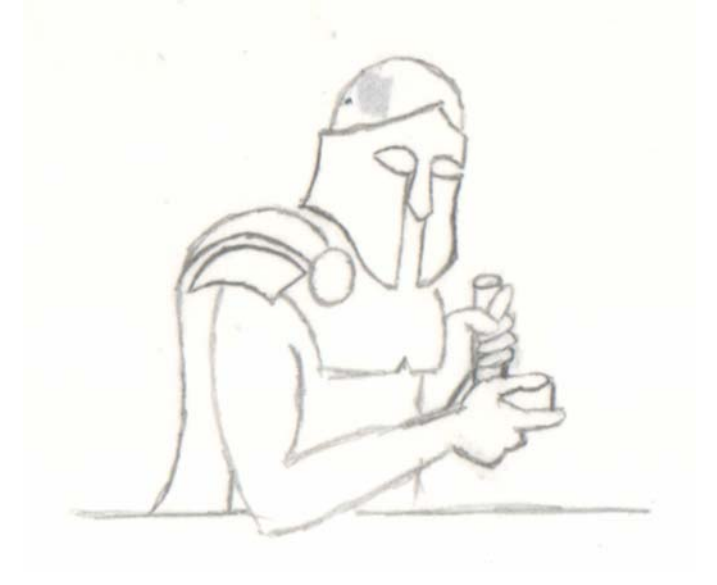

*Figura 2: esbozo a lápiz*

A continuación, abrí CorelDRAW y un archivo nuevo con un fondo oscuro. Sabía que el fondo oscuro iría bien con diversos materiales de marketing, como los carteles, las portadas de los menús y la publicidad de los vehículos. Quería que las sombras de la figura del guerrero se fundiesen con el fondo, así como que los resaltes y medios tonos destacasen y mostrasen un aspecto brillante y colorido. También tenía claro que podía crear una versión distinta del logotipo que se ajustase bien a los fondos claros.

Para el fondo oscuro, creé un rectángulo grande de color gris oscuro con la herramienta **Rectángulo** (F6) y apliqué un matiz de gris haciendo clic en una muestra de color de la paleta de colores.

A continuación, importé el dibujo a lápiz a CorelDRAW haciendo clic en **Archivo Adquirir imagen** y usando los controles de escáner para escanear el dibujo. Después de adquirir la imagen, la coloqué sobre el rectángulo gris oscuro. Con la imagen escaneada seleccionada, hice clic en la herramienta **Transparencia** de la caja de herramientas. De esta forma, la barra de propiedades mostró los comandos relacionados con la herramienta **Transparencia**. En el cuadro de lista **Modo fusión**, seleccioné **Sustraer** para eliminar el fondo blanco del esbozo. Así, solo quedaron las líneas de lápiz negras sobre el fondo gris oscuro (Figura 3). Luego bloqueé el rectángulo de fondo y el esbozo al seleccionar ambos objetos, hacer clic con el botón derecho del ratón sobre ellos y

seleccionar **Bloquear objeto**. De esta forma, evitaba seleccionar los objetos de fondo cuando trabajase sobre ellos.

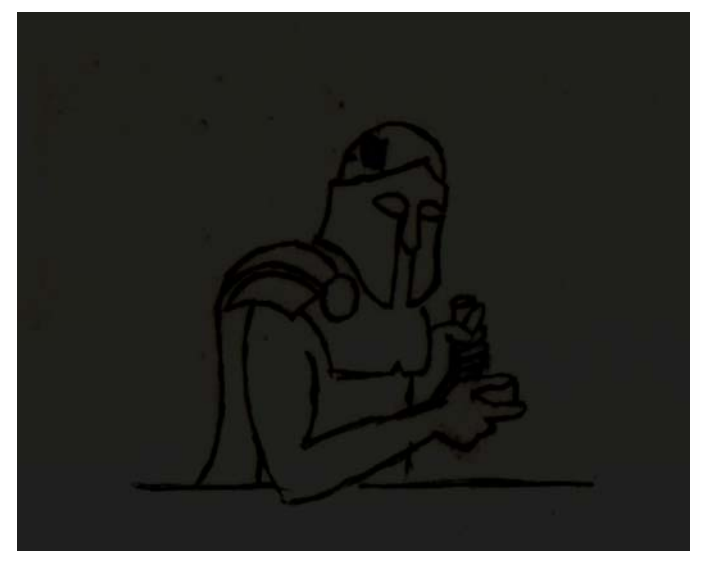

*Figura 3: el fondo blanco del esbozo se sustrae y se dejan solo las líneas de lápiz sobre el fondo oscuro.*

Con la herramienta **Selección** <sub>k</sub>, anulé la selección de todos los elementos haciendo clic en el área blanca vacía de la página. A continuación, hice clic con el botón derecho del ratón en el color blanco de la paleta de colores. Si hay un objeto seleccionado, al hacer clic con el botón derecho del ratón se aplica el color al contorno del objeto, mientras que, si se hace clic con el botón izquierdo, se rellena el objeto con dicho color. En este caso, no tenía ningún objeto seleccionado, por lo que apareció el cuadro de diálogo **Cambiar valores predeterminados de un documento**. La configuración de este cuadro de diálogo especifica el estilo predeterminado para los nuevos objetos. Me aseguré de que la casilla de verificación **Gráfico** estuviese activada e hice clic en **Aceptar**, con lo que establecí el color de contorno predeterminado en blanco. Podría volver a cambiarlo a negro fácilmente siguiendo los mismos pasos.

El siguiente paso es lo más divertido: dibujar las formas vectoriales. Un logotipo vectorial es más flexible y puede usarse fácilmente para todos los elementos de una marca. Según su nivel de dominio de CorelDRAW y las técnicas que haya desarrollado con el tiempo, existen muchas formas de abordar este paso. Personalmente, me gusta usar la herramienta **Mano alzada**  $\mathbb{Z}_p$  para esbozar las formas y luego vuelvo sobre ellas y añado los detalles.

Se puede usar la herramienta **Mano alzada** de distintas formas. Puede simplemente arrastrar para crear líneas curvas sobre la marcha. Sin embargo, normalmente prefiero empezar dibujando líneas rectas. Me decanto por este método para hacer las formas porque me permite crear líneas con gran rapidez y luego perfeccionar cada una de las formas con precisión. En este caso, dibujé líneas rectas siguiendo los contornos del esbozo. Hice clic, solté el botón del ratón, dibujé una línea recta y, a continuación, hice clic otra vez para terminar la línea. Luego empecé la siguiente línea al final de la primera. Después de dibujar segmentos de línea de conexión alrededor de toda la forma, la cerré haciendo clic en el punto de inicio de la primera línea que creé (Figura 4). Debe cerrar la forma para poder añadirle un relleno.

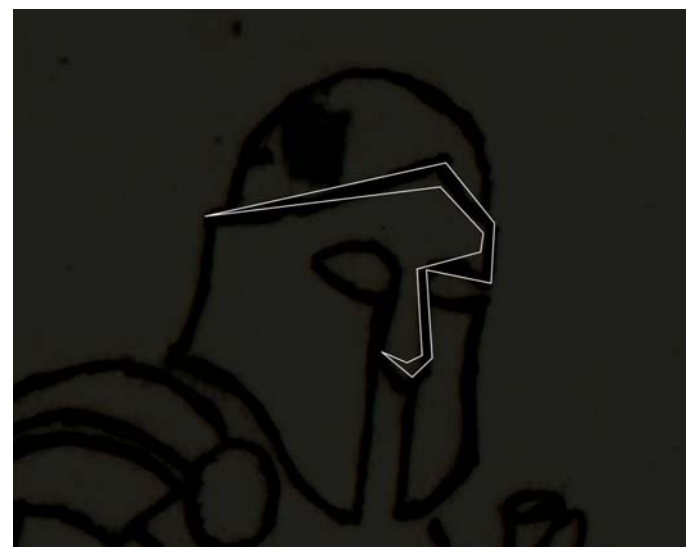

*Figura 4: creación de formas vectoriales con la herramienta Mano alzada.*

A continuación, añadí algunas curvas a las líneas rectas. Seleccioné la forma, hice clic en la herramienta **Forma** , en el botón **Seleccionar todos los nodos** de la barra de propiedades y en el botón **Convertir a curvas**. Así, podía hacer clic en cualquier lugar de una línea para arrastrarla hasta que formase la curva deseada o seleccionar un nodo, y usar los tiradores del nodo para crear la línea curva que quería (Figura 5).

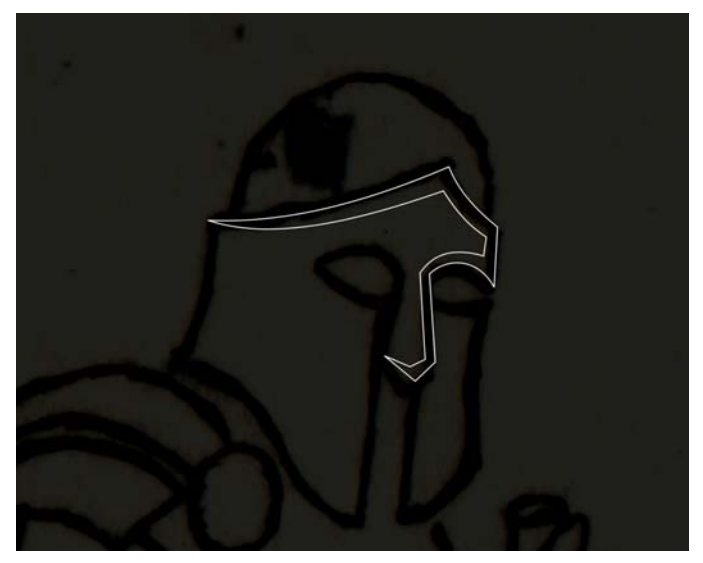

*Figura 5: las líneas rectas se convierten en curvas.*

Usé la misma técnica para crear todas las formas del logotipo. Puede observar que las formas se desvían ligeramente del esbozo original (Figura 6). Como mencioné anteriormente, las proporciones de este no eran correctas, pero esto no suponía un problema. Solo es cuestión de probar y realizar pequeños cambios uno a uno hasta conseguir el aspecto que desee.

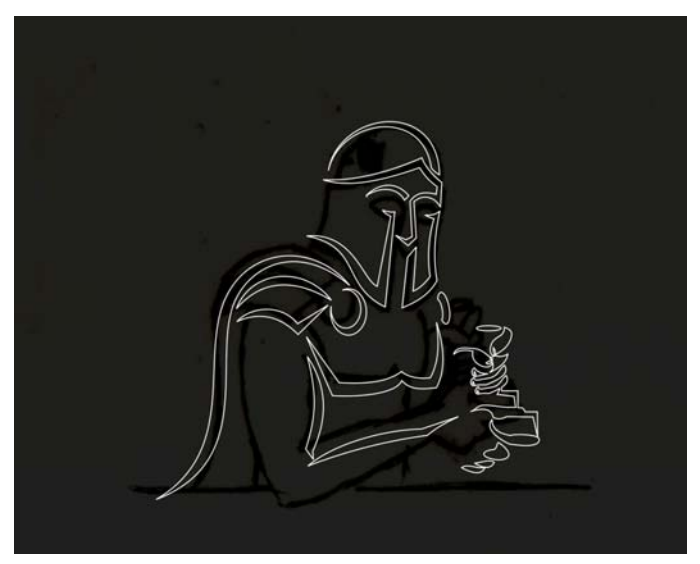

*Figura 6: adición de más formas al logotipo.*

Con la herramienta **Selección** , seleccioné todas las formas y las agrupé haciendo clic en el botón **Agrupar objetos** de la barra de propiedades (**Ctrl + G**). A continuación, seleccioné un color gris claro de la paleta de colores para rellenar las formas y eliminé el contorno blanco haciendo clic con el botón derecho del ratón en la muestra de color vacía con una "X" de la parte superior de la paleta (Figura 7).

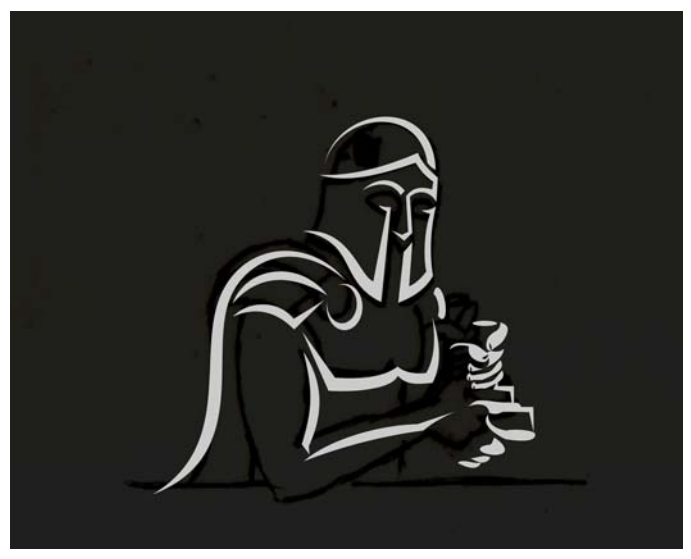

*Figura 7: se rellenan las formas con gris claro y se elimina el contorno blanco.*

El siguiente paso consistió en la creación de las formas restantes del logotipo, para lo que usé esta vez un color gris medio en lugar de claro. Cuando finalicé, borré el esbozo. Para ello, hice clic con el botón derecho del ratón en el fondo y seleccioné **Desbloquear objeto**. Una vez desbloqueados los objetos del fondo, seleccioné el esbozo y presioné el botón **Suprimir**. De este modo, me quedé con una versión en escala de grises del logotipo (Figura 8).

![](_page_7_Picture_0.jpeg)

*Figura 8: versión en escala de grises del logotipo.*

Una vez terminada la ilustración del logotipo, llegó la hora de crear el texto o la fuente del logotipo. Me pareció buena idea darle un toque griego que fuese a juego con la temática, por lo que opté por un tipo de letra tradicional griega cincelada en piedra. Existen numerosas fuentes de este tipo, pero decidí crear la mía propia. Muchas empresas grandes no usan fuentes estándares para la copia principal y prefieren crear una exclusiva que contribuya al reconocimiento de la marca.

Primero, escribí el nombre de la empresa en una fuente básica, como Arial. Para ello, con la herramienta **Texto** A, hice clic en el fondo y escribí "ARCADIA". Con el texto seleccionado, hice clic en la herramienta **Forma** . De esta manera, contaba con dos tiradores (uno a cada lado del texto) y podía ajustar el espaciado manual de la palabra arrastrando el tirador derecho hacia afuera. Me gusta que haya suficiente espacio alrededor de las letras cuando creo texto personalizado para que una letra no interfiera con la siguiente mientras trabajo en ella. Más adelante puedo minimizar los espacios entre ellas.

Apliqué un relleno negro al texto y lo bloqueé para poder trabajar sobre las letras y usarlas como referencia sin seleccionarlas o moverlas accidentalmente. Quería que los elementos de texto tuviesen un matiz de color similar al del fondo, de forma que el contraste fuese suficiente como para guiarme, pero no para destacar sobre las nuevas formas que iba a crear encima (Figura 9).

![](_page_8_Picture_0.jpeg)

*Figura 9: adición de texto.*

Lo siguiente que hice fue crear una plantilla para la fuente, una base que pudiese usar para definir la anchura de las líneas que conforman las letras, así como marcar el lugar del que surgiría el efecto de bisel. Los efectos de bisel crean la ilusión de un texto tridimensional que flota sobre la superficie. Aunque resulta fácil aplicar efectos de bisel de mapa de bits de forma automática, la mayoría de los programas existentes no gestionan los efectos de bisel vectoriales demasiado bien. Con CorelDRAW, se pueden crear efectos de bisel vectoriales personalizados manualmente.

Con la herramienta **Rectángulo** , creé un rectángulo con la anchura deseada para las líneas de las letras. A continuación, dibujé una única línea vertical con la herramienta **Mano alzada** que dividió el rectángulo en dos. Con la herramienta **Selección** , seleccioné la línea y cambié su color haciendo clic con el botón derecho del ratón en la muestra de color rojo de la paleta de colores (Figura 10). La línea solo serviría como guía y al final se eliminaría. A continuación, agrupé el rectángulo y la línea (**Ctrl + G**).

Con respecto a las líneas guía, CorelDRAW incluye una función de líneas guía integrada que resulta perfecta para tareas como esta. Como podrá ver, hay reglas en la parte superior e izquierda del espacio de trabajo. Si desea crear una línea guía horizontal, solo tiene que hacer clic en la regla de la parte superior y arrastrar la línea guía al espacio de trabajo. Las líneas guía me ayudaron a distribuir distintos elementos en los siguientes pasos.

![](_page_9_Picture_0.jpeg)

*Figura 10: creación de un rectángulo para definir la anchura de las líneas dentro de cada letra.*

A continuación, dupliqué (**Ctrl + D**) el rectángulo dos veces para crear tres rectángulos. Estos me servirían para realizar la letra "A". Con la herramienta **Selección** <sub>k</sub>, hice clic en uno de los rectángulos dos veces para que se mostrasen los tiradores de rotación. Así, pude agarrar dichos tiradores y rotar el rectángulo. Moví y roté las formas como era necesario para crear lo que se convertiría en la letra "A" (Figura 11).

![](_page_9_Figure_3.jpeg)

*Figura 11: movimiento y rotación de los rectángulos para crear la letra "A".*

En este momento, empecé a pensar en cómo podría quedar el efecto de bisel. Algunas veces ayuda crear una representación visual de la fuente de luz para ver de qué forma interaccionaría la luz con la letra si el texto fuese realmente tridimensional. También añadí algunas líneas adicionales en color rojo que sirviesen como guías para crear el resto de la letra (Figura 12). Después cambié el resto de los contornos a rojo también (Figura 13).

![](_page_10_Figure_1.jpeg)

*Figura 12: adición de una fuente de luz y más líneas en rojo para que sirvan de guía.*

![](_page_10_Figure_3.jpeg)

*Figura 13: cambio del resto de los contornos a rojo.*

Mediante la herramienta **Mano alzada**  $\frac{1}{20}$ , creé las formas que conformarían finalmente la letra. Todo lo que estaba en rojo se acabaría eliminando cuando terminase. También me aseguré de que el comando **Encajar en objetos** estuviese activado (**Ver Encajar en Objetos**) para que las líneas rectas que crease pudiesen encajar en los puntos o intersecciones de las líneas rojas (Figura 14).

![](_page_11_Picture_1.jpeg)

*Figura 14: uso de las líneas rojas como guías para crear formas con la herramienta Mano alzada.*

Una vez creadas todas las formas, asigné un color de relleno a cada una de ellas, prestando atención a la fuente de luz. Luego eliminé los contornos rojos (Figura 15).

![](_page_11_Picture_4.jpeg)

*Figura 15: relleno de las formas con color en función de la dirección de la fuente de luz.*

Repetí este proceso para crear todas las letras (Figura 16). Cuando creo fuentes personalizadas, suelo usar una letra para crear otras similares. En este caso, pude usar la "C" para realizar la "D" y ahorrar tiempo. Cuando estuvieron listas las letras individuales, reduje el espacio entre ellas.

![](_page_12_Picture_1.jpeg)

*Figura 16: creación del resto de las letras.*

Luego procedí a combinar todas las partes de color gris medio de las letras de "ARCADIA" y luego todas las partes de color gris claro. Con este paso se garantiza que todos los colores del logotipo se puedan cambiar fácilmente cuando se adapte este a distintos usos. Cuando se combinan elementos de un diseño, se requiere menos tiempo para aplicar colores o efectos, ya que solo se tienen que aplicar los cambios a dos o tres formas, en lugar de a doce, quince o más. Para combinar las formas, las seleccioné y presioné **Ctrl + L** (también se puede hacer clic en el botón **Combinar** de la barra de propiedades). A continuación, seleccioné tanto las formas de color gris claro como las de color gris medio y las agrupé presionando **Ctrl + G**.

Para la copia secundaria ("Games & Grill"), decidí usar una fuente existente en lugar de una personalizada. La elección de la fuente era muy importante, porque la que se usase para la copia secundaria también se utilizaría para el resto de los productos de marketing de la marca. Quería elegir una fuente que estuviese disponible en distintos grosores, ya que esto es importante para crear un aspecto uniforme.

A continuación, seleccioné el texto principal y el secundario, e hice clic en el botón **Alinear y distribuir** de la barra de propiedades a fin de abrir la ventana acoplable **Alinear y distribuir**. En esta, hice clic en el botón **Alinear centro horizontalmente** para centrar el texto principal y el secundario (Figura 17). Lo único que faltaba era unir el texto y la imagen (Figura 18).

![](_page_13_Picture_0.jpeg)

*Figura 17: alineación del texto principal y el secundario.*

![](_page_13_Picture_2.jpeg)

*Figura 18: el texto y la imagen juntos.*

El siguiente paso consistía en añadir algunos colores. Me decanté por una combinación de azul y dorado, pero quería usar distintos matices de esos colores. También me pareció que quedaría bien darle un tono del color de la piel a los brazos del guerrero. Después de asignar un color a una de las formas, usé la herramienta **Cuentagotas de color por la para copiarlo y aplicarlo a otras formas.** Cuando se toma una muestra de un color con la herramienta **Cuentagotas de color**, esta cambia automáticamente al modo **Aplicar color** para que se pueda aplicar el color cuya muestra se ha tomado al siguiente objeto. De esta forma, terminé el logotipo (Figura 19).

![](_page_14_Picture_1.jpeg)

*Figura 19: el logotipo terminado.*

Un buen logotipo debe ser flexible, por lo que utilicé CorelDRAW para crear diferentes versiones que se usarían en distintos productos de la marca (Figura 20 y Figura 21).

![](_page_14_Picture_4.jpeg)

*Figura 20: diferentes versiones del logotipo.*

![](_page_15_Picture_0.jpeg)

*Figura 21: versiones del logotipo con fondo oscuro y claro.*

## **Valla publicitaria**

Para mostrar otros usos del logotipo, voy a centrarme en el anuncio para vallas publicitarias que creé para esta marca (Figura 22).

![](_page_15_Picture_4.jpeg)

*Figura 22: el logotipo utilizado en una valla publicitaria.*

Cuando diseño un anuncio para exteriores como este, reflexiono sobre su objetivo, aunque pueden existir más de uno. Por ejemplo, el objetivo de este anuncio consiste en promocionar un plato que se sirve en el restaurante del Arcadia. Sin embargo, el logotipo también fomenta el reconocimiento de la marca. Aunque no constituye el elemento principal ni el más grande del diseño, los colores y los temas de la imagen general actúan en conjunto con el logotipo más pequeño para promocionar la marca. Lo primero que hice fue importar una fotografía del plato (**Archivo Importar**) (Figura 23).

![](_page_16_Picture_0.jpeg)

*Figura 23: la foto que se va a usar en el anuncio para vallas publicitarias.*

A continuación, utilicé un elemento de diseño recurrente para dividir el espacio publicitario en dos. Además, este elemento contribuiría al reconocimiento de la marca. En un lado del gráfico se situaría la foto y en el otro la información. Creé un círculo y un rectángulo con la misma altura y los uní seleccionando ambas formas y presionando el botón **Soldar** de la barra de propiedades. Luego coloqué la nueva forma sobre el elemento de diseño circular y la rellené con un color gris (Figura 24).

![](_page_16_Picture_3.jpeg)

*Figura 24: colocación de una forma gris en un lado del elemento de diseño circular.*

A continuación, hice clic con el botón derecho del ratón en la fotografía y seleccioné **Dentro de**  PowerClip. Cuando el puntero del ratón se convirtió en una gran flecha negra, hice clic en la forma gris para colocar la fotografía dentro de esta (Figura 25).

Quería editar el contenido del objeto de PowerClip, por lo que mantuve presionada la tecla **Ctrl** e hice doble clic en el objeto con la herramienta **Selección**. Una vez dentro del objeto de PowerClip, creé una pequeña cinta y usé la herramienta **Texto** para escribir "NEW" (nuevo) sobre ella. Con la herramienta **Selección**, desplacé el texto hasta el lugar deseado y luego añadí un relleno degradado de rojo a rojo oscuro en la cinta. Para ello, hice clic en la herramienta **Transparencia**  $\lceil \cdot \rceil$ , hice clic en el extremo derecho de la cinta, arrastré el cursor hacia la izquierda y solté el botón del ratón en el centro de la forma. Así, creé un degradado de negro a blanco. Luego seleccioné el nodo de color blanco y lo cambié a un tono rojo medio (Figura 26).

![](_page_17_Picture_1.jpeg)

*Figura 25: el comando PowerClip se utiliza para colocar la fotografía dentro de la forma gris.*

![](_page_18_Picture_0.jpeg)

*Figura 26: adición de una cinta con texto y un relleno degradado.*

Cuando todos los elementos estuvieron donde quería, hice clic en el botón **Detener la edición de**  contenido **de la fin de colocar de nuevo la fotografía dentro del marco de PowerClip (Figura 27).** 

![](_page_18_Picture_3.jpeg)

*Figura 27: la fotografía editada se coloca de nuevo dentro del marco de PowerClip.*

Con la herramienta Rectángulo **de la catacción de la rectángulo** grande y escribí las dimensiones reales de la valla publicitaria en la barra de propiedades. Le apliqué al rectángulo un relleno degradado de un color azulado. Después hice clic con el botón derecho del ratón en el objeto de PowerClip y en **Dentro de PowerClip**. Utilicé el puntero de flecha para seleccionar el gran rectángulo azul de la valla publicitaria que acababa de crear. De esta forma, conseguí introducir un objeto de PowerClip en otro. Edité el contenido del nuevo objeto de PowerClip para reajustar el tamaño del elemento de fotografía y lo coloqué en el lado izquierdo de la forma de la valla publicitaria (Figura 28).

![](_page_19_Picture_1.jpeg)

*Figura 28: colocación del elemento de fotografía dentro del rectángulo de la valla publicitaria.*

Luego añadí texto con la misma fuente que había usado para el texto secundario del logotipo, aunque elegí un mayor grosor para el nombre del plato, "Chicken Kabob" (pincho de pollo). Dupliqué el texto (**Ctrl + D**) y escaloné el duplicado ligeramente hacia arriba y hacia la izquierda del original mediante las teclas de flecha del teclado. Rellené el texto superior con blanco y el inferior con negro para crear un efecto de sombras sutil (Figura 29). Luego cambié las palabras "Kickin" (estupendo) y "Meal" (plato) al color dorado claro que usé anteriormente mediante la toma de una muestra de color del elemento gráfico circular con la herramienta **Cuentagotas de color** . Cuando se trabaja con colores para una marca, resulta útil contar con una paleta de colores personalizada que contenga solo los colores usados en el proyecto, ya que se utilizarán frecuentemente. La Paleta de documento de CorelDRAW (situada en la parte inferior del espacio de trabajo) se actualiza automáticamente con los colores que usa en el documento para que siempre pueda acceder con facilidad a los colores de la marca.

![](_page_19_Picture_4.jpeg)

*Figura 29: adición de texto.*

En el siguiente paso, utilicé elementos de diseño similares a los del círculo con el objetivo de crear detalles gráficos para el texto. Con la herramienta **Mano alzada**  $\mathbb{R}$ , dibujé una serie de líneas y les apliqué el color de contorno azul claro del logotipo (Figura 30). Les asigné a las líneas un contorno mucho más grueso escribiendo un valor para la anchura en el cuadro **Anchura de contorno** de la barra de propiedades. Cuando presentaron el aspecto adecuado, hice clic en **Objeto Convertir contorno en objeto**. Si trabaja con diversos proveedores o negocios de cartelería, no es posible saber qué programa emplearán para generar el diseño creado. Algunos

programas quizás no muestren los efectos de contorno de la forma que tenía pensada cuando los creó. Sin embargo, las formas vectoriales básicas son prácticamente universales. Ya solo quedaba añadir el logotipo (Figura 31).

![](_page_20_Picture_1.jpeg)

*Figura 30: adición de elementos gráficos al texto.*

![](_page_20_Picture_3.jpeg)

*Figura 31: adición del logotipo.*

Si sigue un proceso parecido para crear un anuncio para vallas publicitarias, el siguiente paso que debe seguir puede variar en función de la aplicación y el equipo que use para generar el anuncio real. La mayoría de las impresoras digitales de gran formato incluyen un software RIP que importa una amplia gama de formatos de archivo, incluidos JPG, TIFF, EPS vectorial y PDF. Yo prefiero usar PDF, sobre todo si el diseño incorpora elementos tanto vectoriales como de mapa de bits.

Para crear el PDF, primero seleccioné todos los elementos del diseño de la valla publicitaria, los agrupé (**Ctrl + G**) y centré el diseño en la página presionando la tecla **P**. Si quisiese cambiar el tamaño de la página, podría anular la selección de todos los elementos y escribir las dimensiones de la valla publicitaria en la barra de propiedades. A continuación, hice clic en **Archivo Publicar como PDF**, escribí un nombre para el archivo y seleccioné una opción del cuadro de lista **Preestablecido de PDF**. Tanto **Preimpresión** como **Edición** son buenas opciones para generar un archivo PDF de la máxima calidad. A fin de reducir el tamaño del archivo, hice clic en el botón **Configuración** y, en la ficha **Objetos**, ajusté la configuración en el área **Submuestreo de mapa de bits**. A menudo, las vallas publicitarias están colocadas a una altura tan elevada que no resulta necesario que presenten una resolución ultra alta, por lo que en este caso elegí 72 ppp, que submuestrearía la fotografía de mi diseño a esa resolución. Hice clic en **Aceptar** y luego en **Guardar**. De este modo, podía importar el diseño en mi software RIP y prepararlo para su impresión.

Puede usar un formato de archivo diferente. Primero debe determinar qué formatos son compatibles con el software y con qué dimensiones tiene que trabajar. Cuando haya terminado su trabajo artístico en CorelDRAW, haga clic en **Archivo Exportar** y, en el cuadro de lista **Guardar como tipo**, seleccione un formato de archivo compatible con el software para la valla publicitaria. En la mayoría de los casos, puede usar JPG o TIFF. Haga clic en **Exportar** y, en el siguiente cuadro de diálogo, ajuste la configuración de salida. Tenga en cuenta que en el caso de los anuncios para vallas publicitarias grandes situadas a elevada altura puede exportar el diseño como archivo de baja resolución en el tamaño real o como archivo de alta resolución a escala reducida. Una vez más, esto dependerá del software que use para generar el anuncio para vallas publicitarias digital.

Yo seguí un proceso similar para crear varios anuncios y materiales de marketing distintos para esta marca, como tarjetas (Figura 32), portadas de menú (Figura 33), rótulos para vehículos (Figura 34) y un rótulo para el edificio (Figura 35), y me aseguré de que cada uno de los diseños presentase un aspecto uniforme.

![](_page_21_Picture_2.jpeg)

*Figura 32: tarjetas de visita, de juego y de regalo.*

![](_page_22_Picture_0.jpeg)

*Figura 33: portada del menú.*

![](_page_22_Picture_2.jpeg)

*Figura 34: rótulo para vehículos.*

![](_page_23_Picture_0.jpeg)

*Figura 35: rótulo para el edificio.*

Copyright © 2014 Corel Corporation. Reservados todos los derechos. Todas las marcas comerciales o registradas son propiedad de sus respectivas empresas.